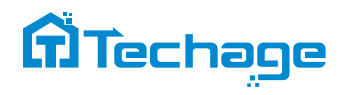

# **WiFi Camera System**

# User Manual

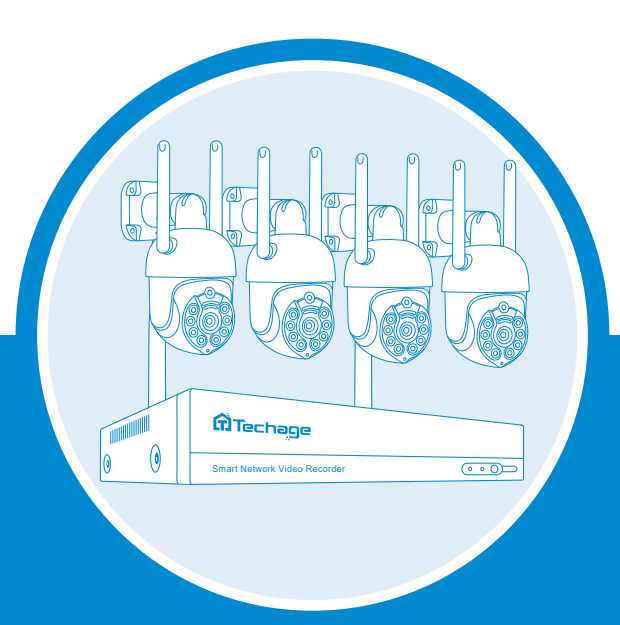

Security Expert for Your Home and Business

www.techage.com

# **EseeCloud App**

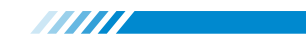

# **Table of Contents**

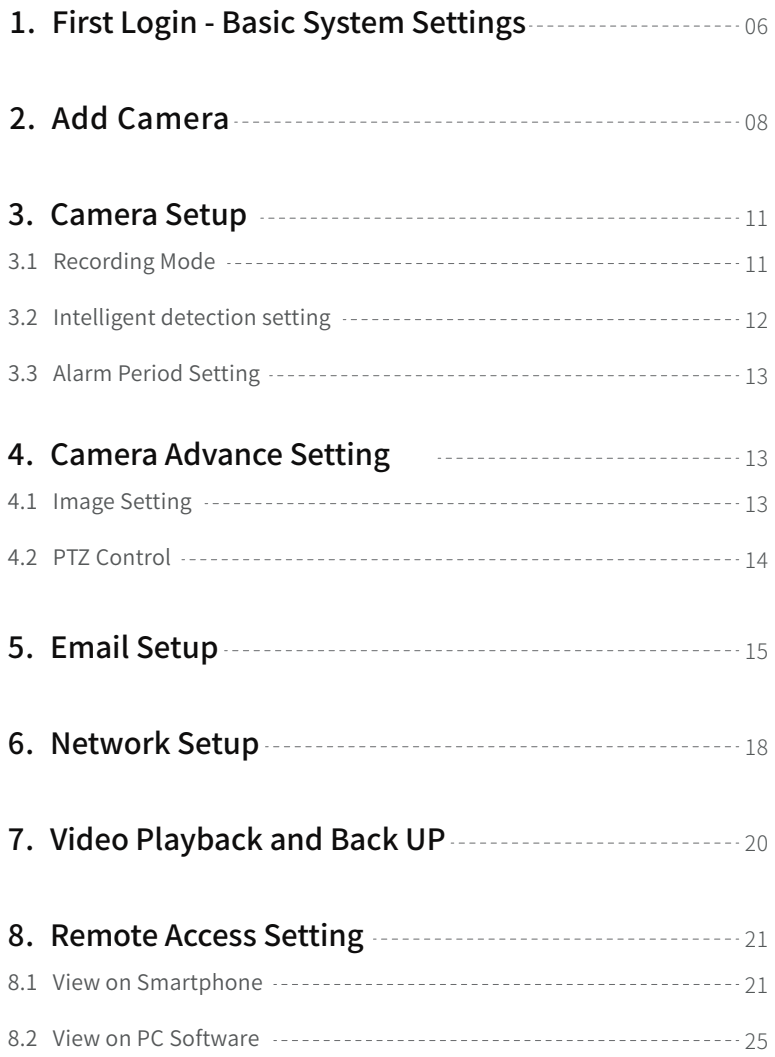

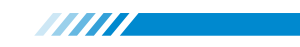

# Preface

Thank you for purchasing Techage wireless security system and WiFi video recorder. Techage is committed to providing customers with high quality and reliable security products and solutions.

This quick user guide will help you learn the system fast and make it work easily. For details and latest user manuals, please find it on our website: www.techage.com If you meet any troubles when following the manual, please visit our website: http://techage.com/support.php You can find FAQ answers, videos and documents needed there.

If you need customer support, email us and we will respond within 24h:

support@techage.com.

# Before Installation

This wireless system will require some cabling. It's highly recommended to test all products and components before installation and cabling.

# NVR Overview

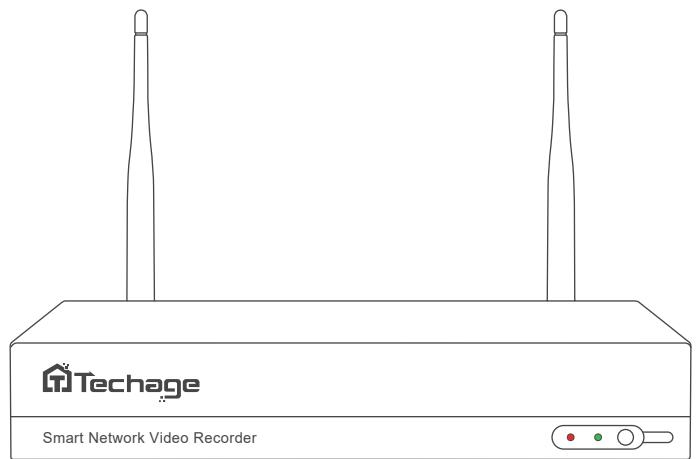

#### Front of the NVR

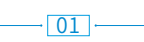

aan di ka

Red indicator light: It will be on when the NVR is plugged in power adapter(DC 12V 2.5A).

Green indicator light: When the HDD is not connected to the NVR or the HDD is not

formatted, the light will be off;

When the NVR is recording, the light will flash slowly;

When the HDD is connected to the NVR but the NVR don't record, the light will be always on.

IR: To receive infrared remote control signal.

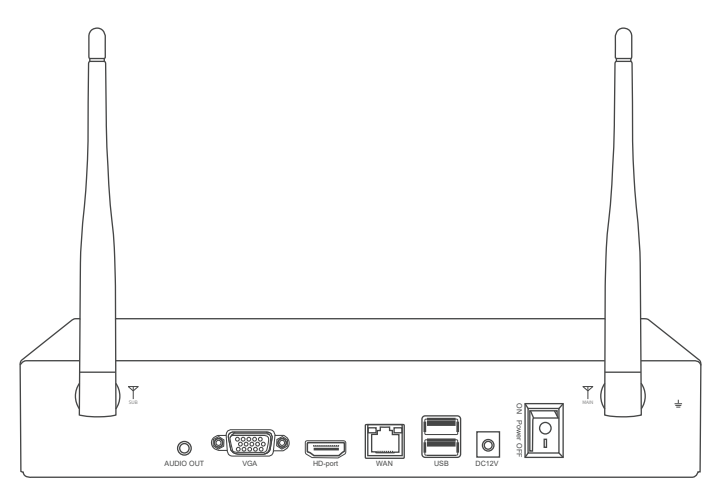

#### Back of the NVR

Audio Out: For a speaker to play the audio.

VGA Port: For viewing on VGA monitor.

HD Port: For viewing on HD monitor.

WAN Port: Connect your NVR to Internet.

USB Ports: For USB mouse and backup.

DC Power Port: For power adapter input 12V 2.5A, the size of the DC plug is 5.5\*2.1mm.

#### Hard Disk Installation

Please install the hard disk first. If not, the video recorder can only monitor normally, but cannot record or playback video.

 $\sqrt{02}$ 

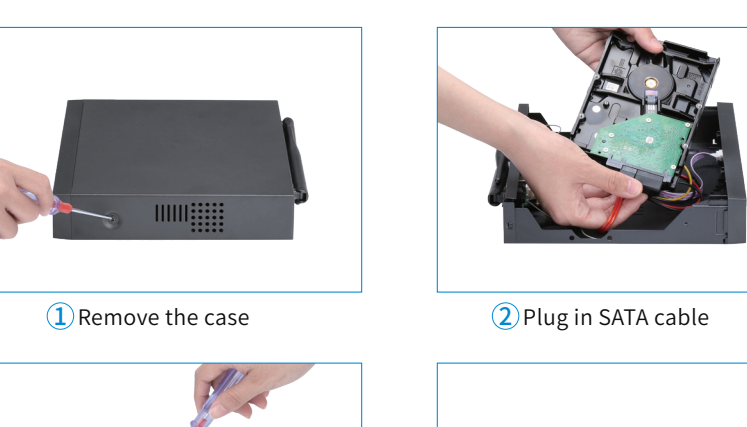

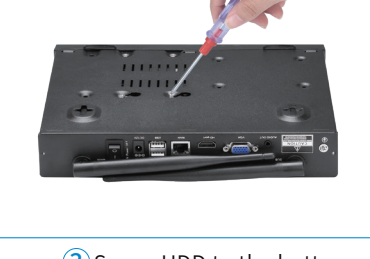

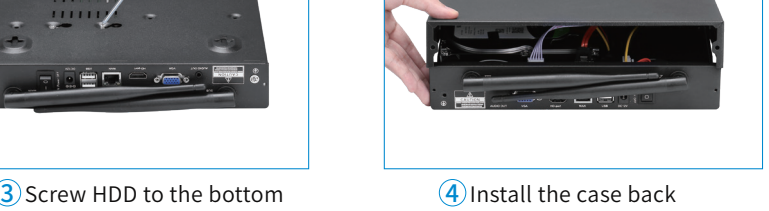

a a a an am an Comanachd an chomanachd an chomanachd an chomanachd an chomanachd an chomanachd an chomanachd a

- Notice: Please choose a specialized monitoring hard drive disk to record for a
	- longer time. The video recorder supports 3.5" or 2.5" SATA hard disk.
- Warning: please make sure the power is off before installation.

#### Camera Detail

- 1. DC Power Port: Power input 12V 1A.
- 2. Wireless Antenna: Wireless connection with NVR.

3. RJ45 Port(Optional): For matching code and wired connection between IPC and NVR. There is range limitation for the wireless signal from NVR. When cameras are out of the range, you can use the port to connect the camera and NVR with network cable. If the wireless camera works great with wireless NVR, just leave the port without cable.

4. Reset Button(Optional): Press here to reset camera password and configuration.

 $\boxed{03}$ 

## **TITTI**

### Connect your System

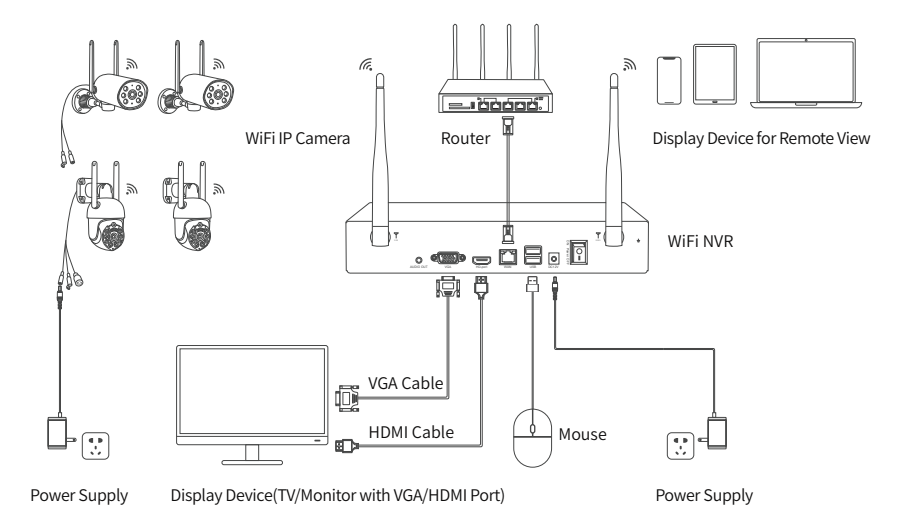

#### How to install the camera system?

- Step 1 : Install antennas for camera if the antennas of camera are split.
- Step 2 : Power on the cameras with power adapters (12V 1A) and press reset button if it has.
- Step 3 : Connect the NVR to router with an Ethernet cable.
- Step 4 : Plug the mouse (included) into the USB port at the rear panel of the NVR.
- Step 5 : Power the NVR with its power adapter (12V 2.5A or bigger).
- Step 6 : Connect the monitor to the NVR with VGA/HDMI Cable.
- Step 7 : Switch on the NVR through the power switch button on the NVR.

#### How to mount the camera?

Step 1 : Mount the cameras where within the WiFi range and then plug the power adapters into the camera.

Step 2 : The cameras start to stream videos to NVR within 1 minute.

Step 3 : If display device does not display video, the reasons may be: there are too many obstacles between the camera and the NVR or the camera is too far from the NVR. Please try to move the cameras closer to the NVR or try to extend the wireless WiFi range.

 $\sqrt{04}$ 

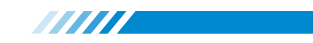

### Cameras Installations

Connect cameras to same router network as same as your NVR.

When you install the cameras, please make sure to avoid the inaccurate ways of installations.

#### Wrong Viewing Angles

Wrong Way: The wall will reflect the light from the IR lights to the lens at night if the camera lens are installed too close to the wall.

Right Way: Adjust the directions of the camera lens and make sure the lens of the camera are away from the wall.

#### Close Object Reflects

Wrong Way: There are objects too close to the camera lens. The object will reflect light from the IR light to the lens.

Right Way: Move the objects away from the camera lens or change the camera's installation position.

#### Close Wire Cable Reflects

Wrong Way: The wire cables of the camera, like power cable or Ethernet cable is too close to the camera lens. The cables will reflect light from IR light to the lens. Right Way: Move the power cable or Ethernet cable away from the camera lens and fix it

on the back of the camera.

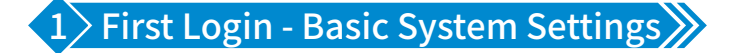

1.1 Please select the system language you are familiar.

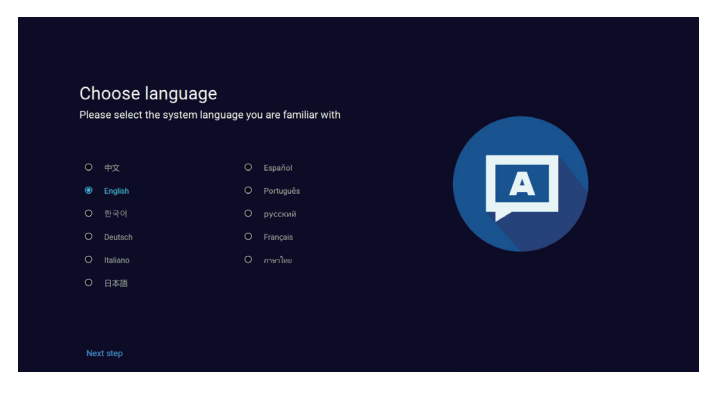

**ANITA** 

1.2 Please connect your NVR to router by LAN cable, or select the 2.4GHz WiFi to connect,

please kindly make sure it shows healthy network.

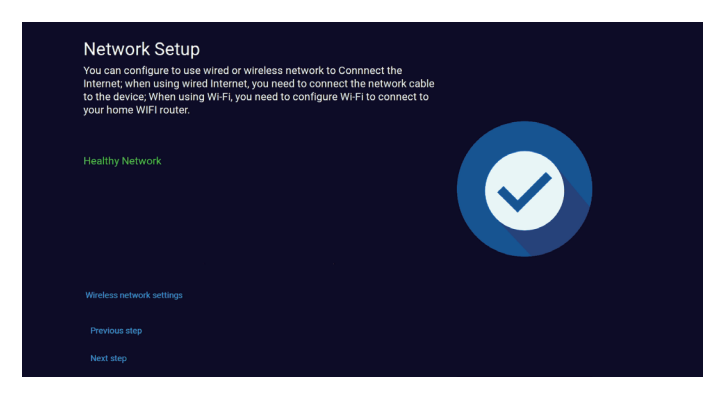

1.3 Please set up Date and Time, then click Next Step.

**O** Notice: The [Sync Time] is defaulted [Enable] so the time and date will automatically self-adjust. If the [Sync Time] function is not working properly, please check if the network is connected and if the network cable has been plugged in correctly.

 $|06|$ 

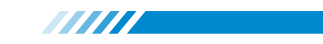

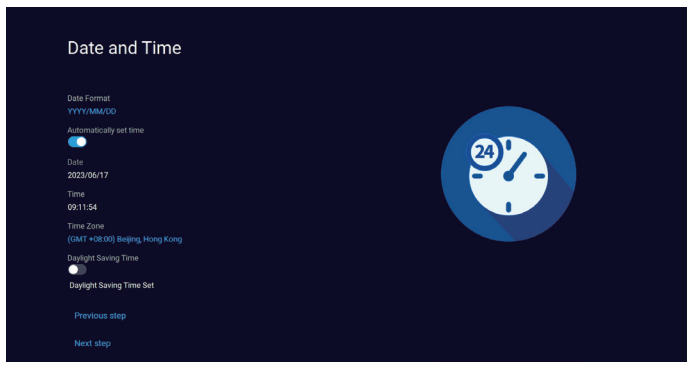

1.4 Storage Manage, you can see the information of the HDD if you have installed the HDD into the NVR in this interface.

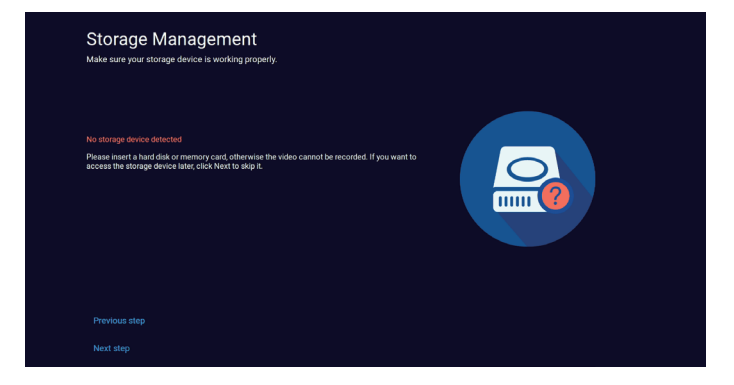

1.5 See the Live View for cameras. Please press the camera (ON/OFF) button, then you

will see the Live View for each paried camera has start up.

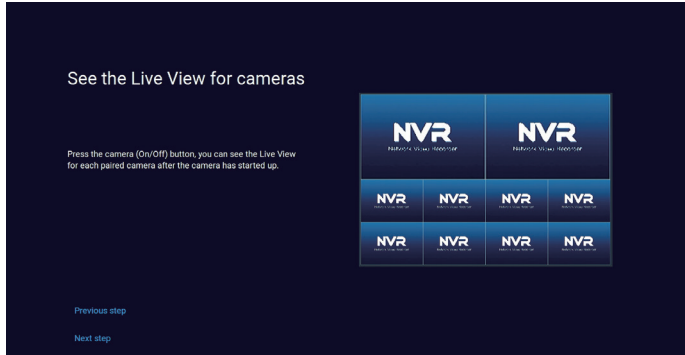

07

1.6 Set Password. The default user name is admin, please kindly set up your own password by yourself.

**ANITA** 

**A** Notice: Password must be 6 to 19 characters.

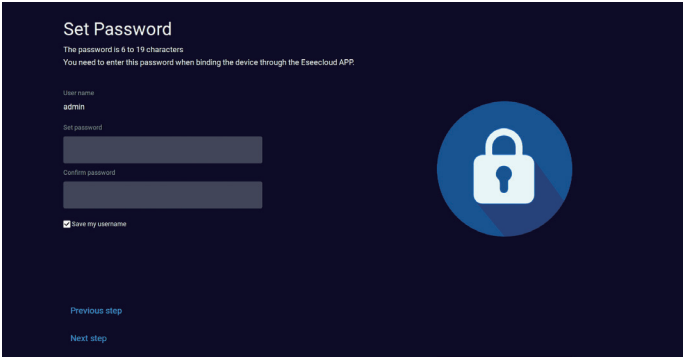

1.7 Scan the QR code to Download the App.

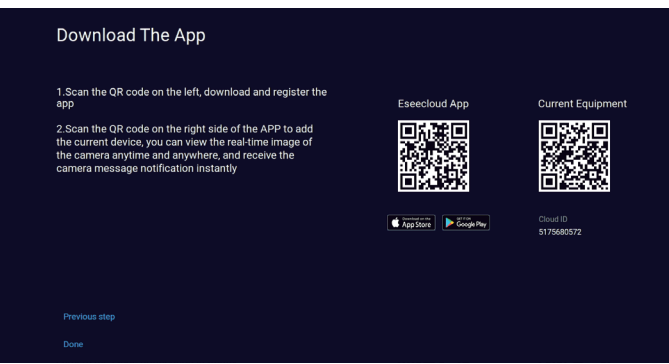

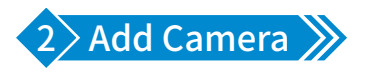

Please fill with your device user name and password to login.

Please right click your mouse, click [System Setup]> [Camera] Click to add new cameras.

 $\boxed{08}$ 

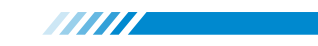

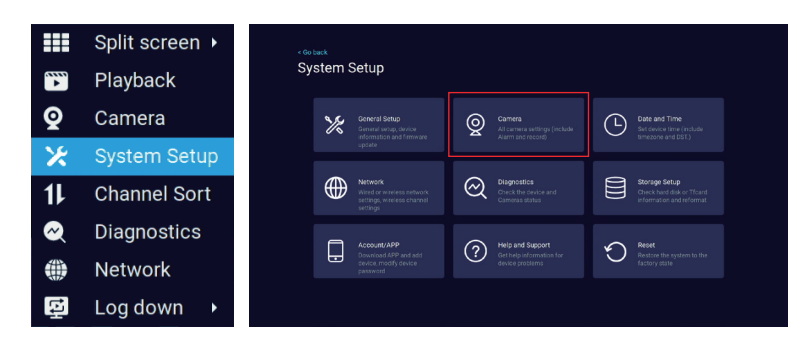

Please put cameras closed to your router or WiFi NVR within 1 meter at first, turn on the power of the camera. After the camera has started up, please press and hold the Reset button to reset the camera (for devices with network ports only, please use a network cable to connect to the NVR's network. Click [Continue])

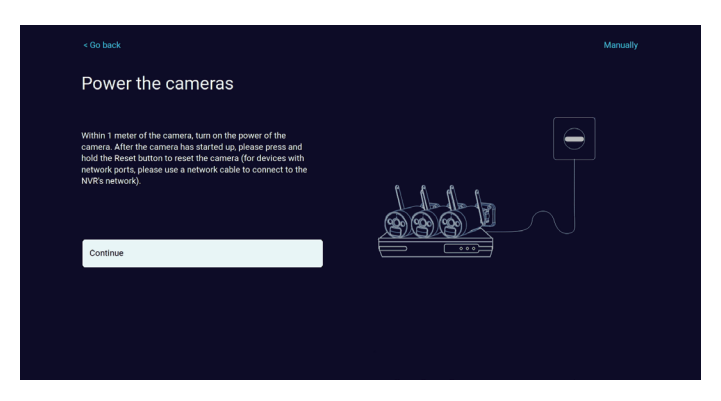

Later it will Searching for Cameras. Click [Continue]

Notice: Do not click [Continue] until all cameras are listed.

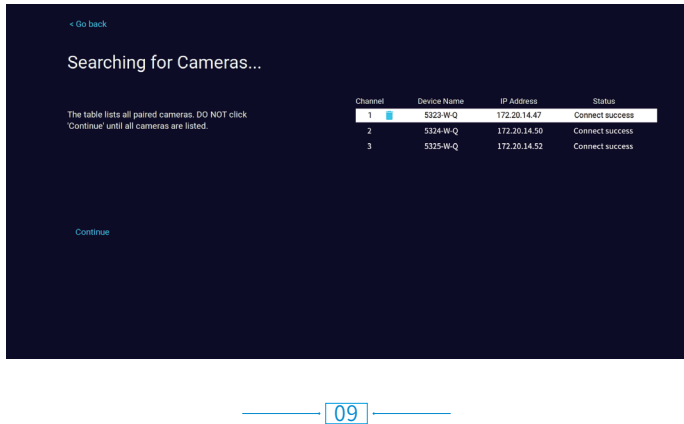

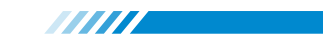

Finally you will See the Live View for cameras.

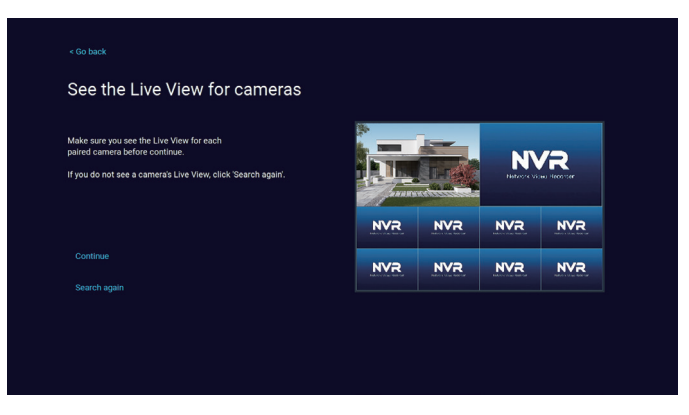

Notice: Please kindly click Search again if you can not detect cameras.

#### How to add camera by [Match Code]?

When a camera lost wireless connection with the NVR, you can add it to the NVR by this way. Step 1 : Connect the camera to the NVR via Ethernet cable. (If the camera is bulit in RJ45 Port)

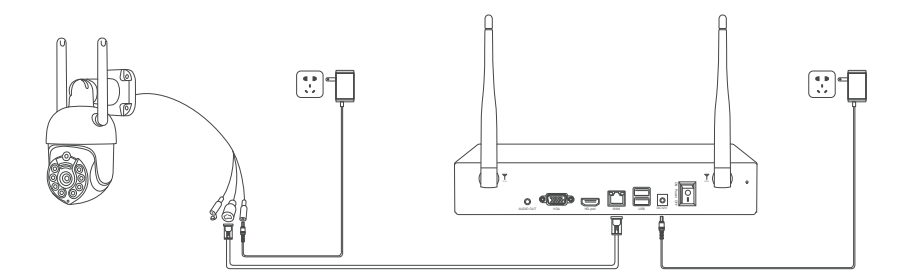

Step 2 : Right click the mouse in the blank of main interface, select "Wireless Add", it will search the new wireless camera that connected to the NVR and add it into the NVR. You will see the video of the new camera come out. It means that you have added an additional camera to the NVR successfully. Then plug off the network cable from the camera and connect it to the router again.

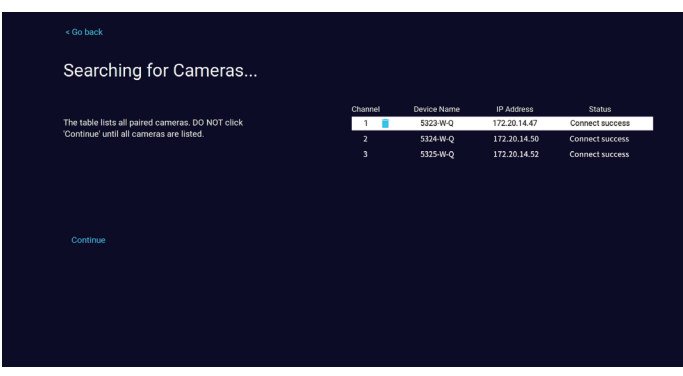

**ANITE** 

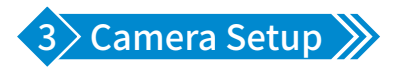

Right click the mouse, click [Camera] to set up functions like Sound alarm, Spotlight alarm, Push notification, Alarm period.

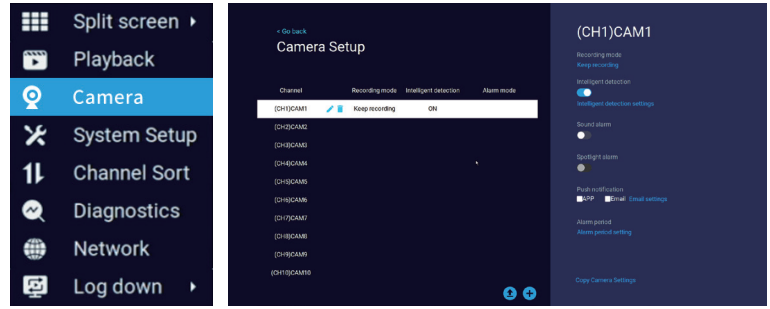

#### 3.1 Recording Mode

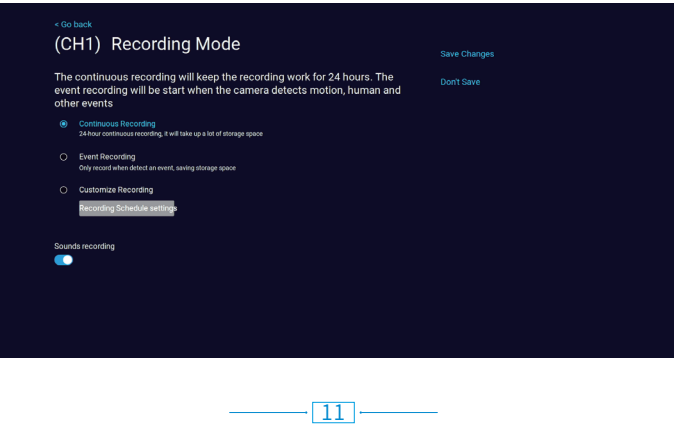

aan die keer van die keer van die keer van die keer van die keer van die keer van die keer van die keer van di<br>See of the see of the see of the see of the see of the see of the see of the see of the see of the see of the

Click [Keep recording] to set up:

[Continuous Recording] 24-hour continuous recording, it will takes up a lot of storage space.

[Event Recording] It only record when detecting an event.

[Customize Recording] Recording Schedule settings.

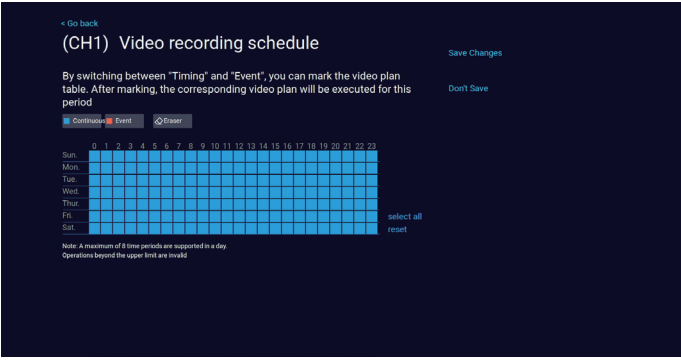

#### Video recording schedule

By switching between "Timing" and "Event", you can mark the video plan table for each

channel. After marking, the corresponding video plan will be executed for this period.

Notice: A maximum of 8 time periods are supported in a day.

### 3.2 Intelligent detection setting

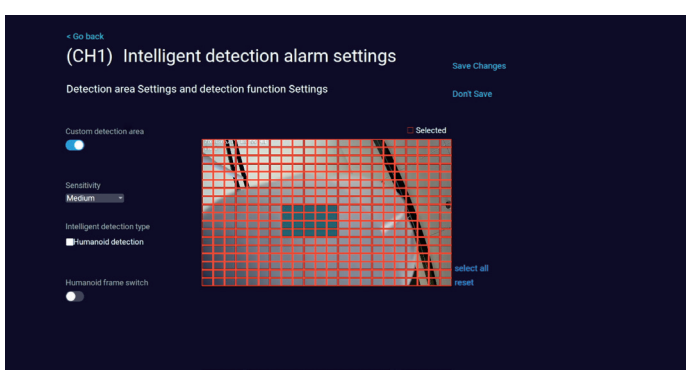

You can custom detection area on this page. If you only want to turn on human detection, please kindly enable Humanoid detection.

[Humanoid frame] It will give a figure frame for human.

$$
-\boxed{12}.
$$

# **TITTI**

#### 3.3 Alarm Period Setting

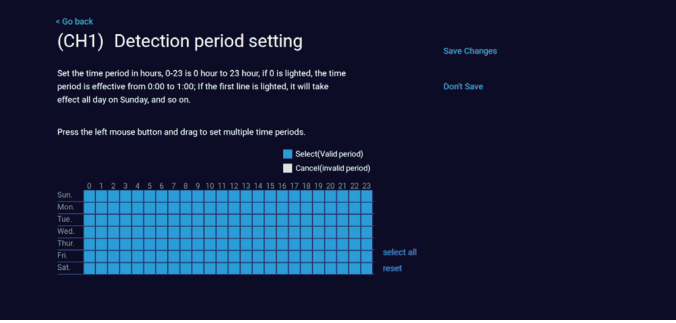

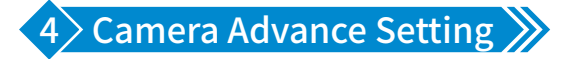

There have five icons on the preview interface.

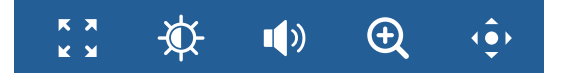

- **MA** Full-Screen Preview
- **I**M: Image Setting
- **(b)** Audio setting, you can turn on/off the video voice.
- Zoom menu, you can zoom in or out of the video image, if your camera supports this function.
- PTZ with tracking menu, you can click here to control camera and enable auto tracking.

#### 4.1 Image Setting

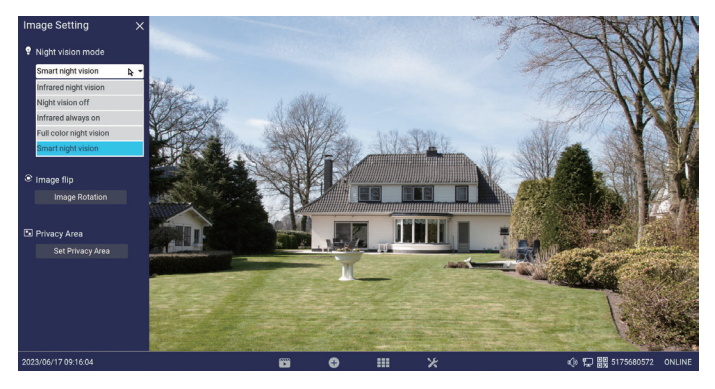

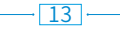

## **TITTI**

#### **How to set up night version mode?**

[Infrared night vision] Do not use LED fill light, only infrared night vision is used at night. [Night vision off] Disable night vision.

[Infrared always on] Always turn on infrared night vision, the picture is black and white. [Full color night vision] When dimly lit at night, the LED fill light is automatically turned on, and the video is always in color.

[Smart night vision] Infrared night vision is turned on by default at night, and the video is black and white. When someone appears, the camera automatically turns on the LED fill light, and the video becomes color.

#### What to do when the image is flipped?

Please click Image Rotation then it will fixed.

#### How to diy the privacy area?

Please click Privacy Area to set up.

#### 4.2 PTZ Control

It support to set up daemon position and max 6 cruise position, and you also can turn on auto tracking function here.

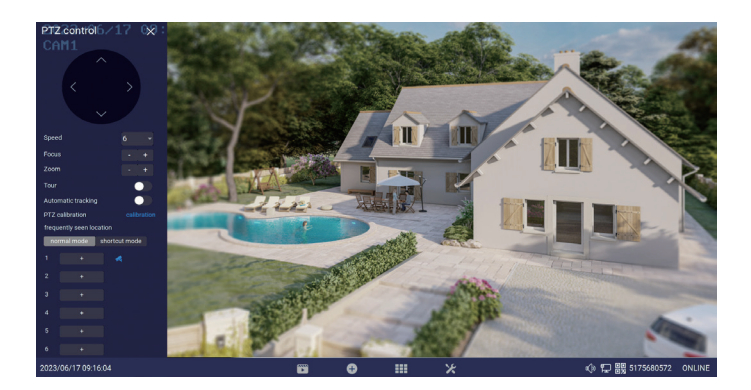

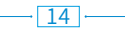

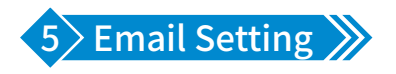

Right click the mouse> [Camera] > [Push notification (right menu)] > [Email settings]. Click "Enable" and "More Parameter". You can search online and find the SMTP setup details for the email you want to use. Find Email setup for the system as below. Please ensure to active the IMAP in your email setting.

**TITTI** 

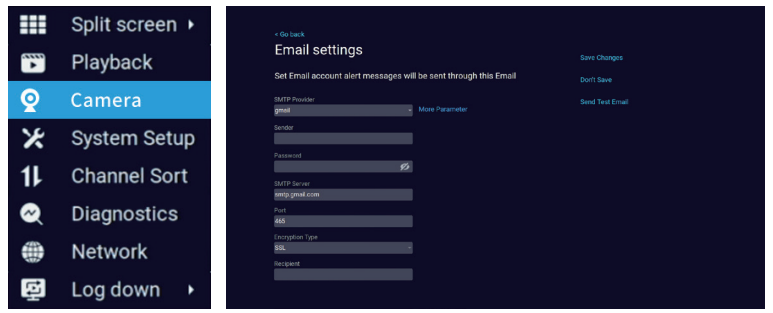

[Send Test Email] Click and it will send an email to receiver to test the Email setting.

[SMTP Provider] Email Service Provider

[Sender] Username of the sender's mailbox (must support and turn on SMTP function).

[Password] Password of the sender's mailbox. Go to get 16-digit App password on your email setting.

[SMTP Server] Sender's mailbox (for example: gmail / email).

[Port] Sender's mailbox SMTP port.

[Encryption Type] SSL

[Recipient] Receiver's mailbox

Notice: Before testing the Email, please confirm the Network has been connected successfully.

#### How To Get 16-Digit App Password?

Enable IMAP access of your e-mail.

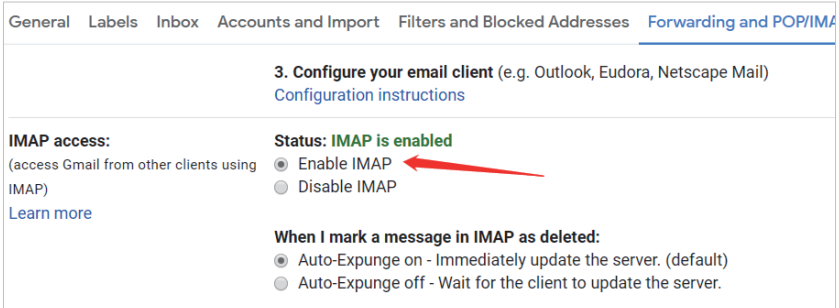

**ANITI** 

Log in your Google account. In "Security" section, find "Signing in to Google". If the

"2-Step Verification" is off, please enable it.

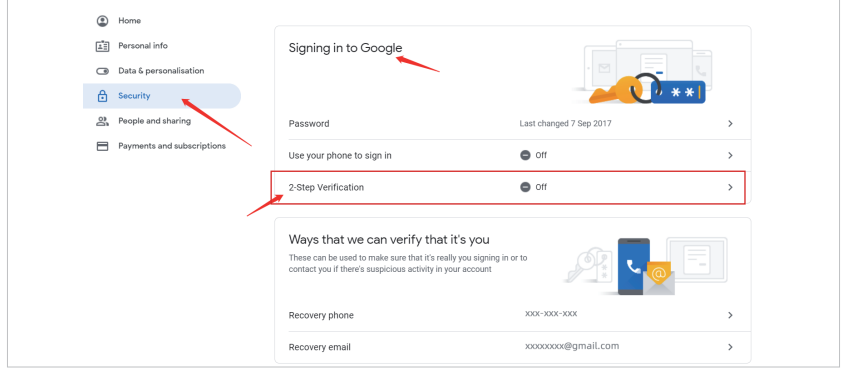

 Click "App passwords", select the app and device for which you want to generate the App password, click "GENERATE".

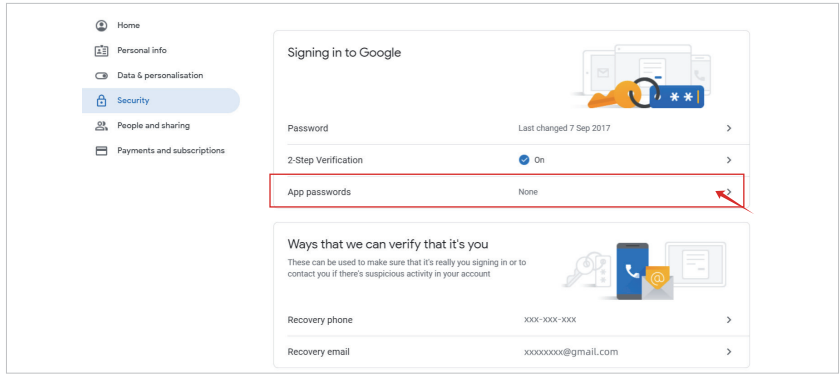

16

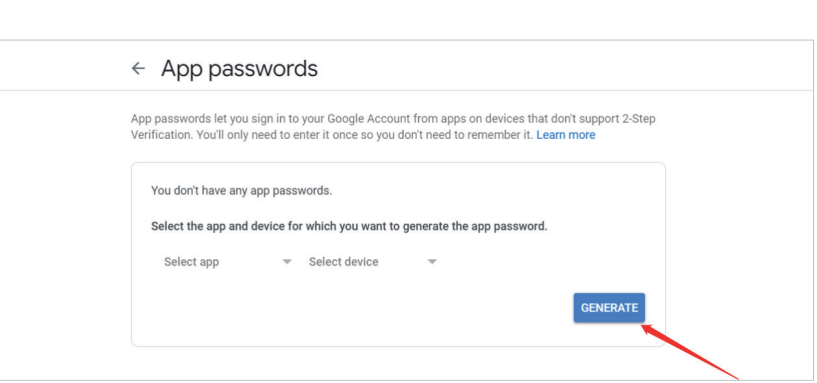

**MIII** 

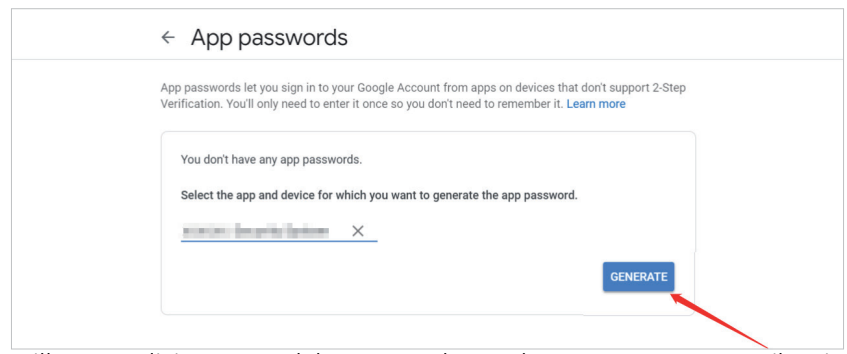

You will get a 16 digits password that you need to use later to set up your e-mail notice in

NVR system.

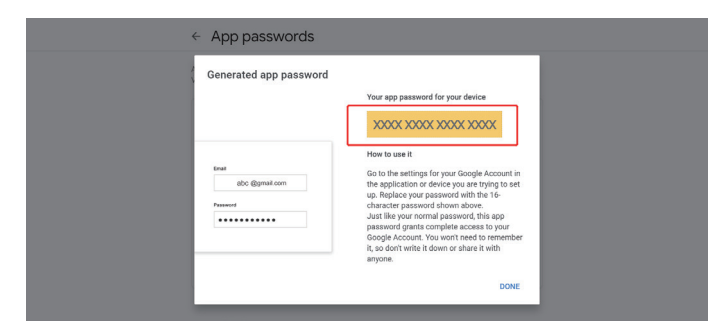

Notice: You are not able to review the password after you click "DONE" so please write it down or leave this page open.

 $|17| -$ 

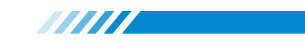

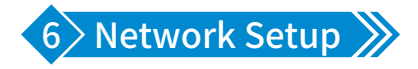

This NVR support to use wired or wireless network to connnect the Internet. For wired internet, simply connect the network cable to your device. If you prefer WiFi, you'll need to configure your device to connect to your home WiFi router.

[Wired Connection] In case of an IP address conflict, please verify the DHCP settings.

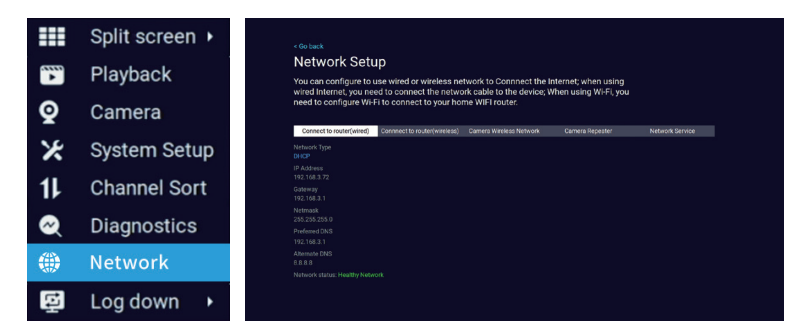

[Wireless Connection] Please click open to select the WiFi (It only support 2.4Ghz), apply

the password to connect.

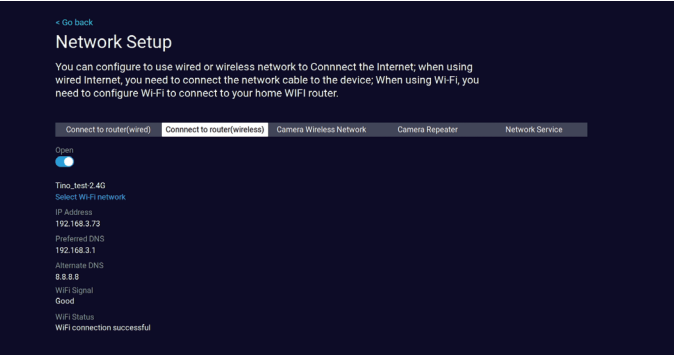

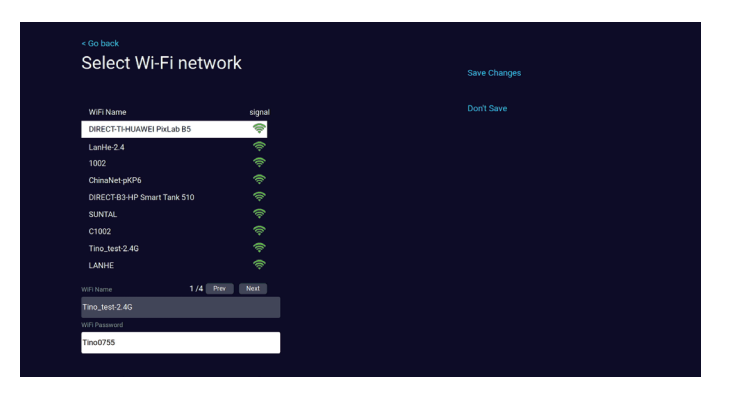

**ANITI** 

[Camera Network Setting] You can adjust the wireless network settings between the camera and the recorder. If you experience significant interference and unstable video connections, try switching to a wireless channel and area with minimal interference to avoid disruptions. Remember to adhere to local laws and regulations when selecting wireless channels.

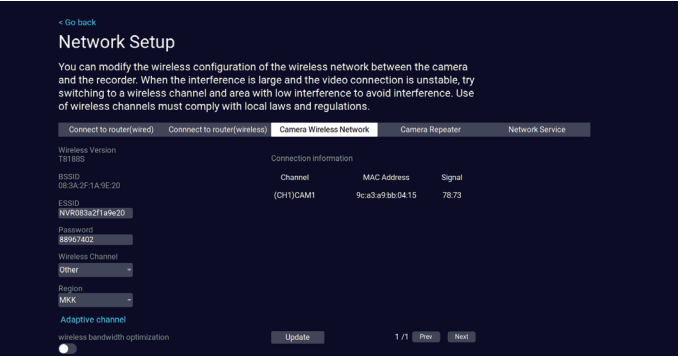

[Camera Repeater] If you need to extend click on the "+" icon next to CH1, then select CH2. This indicates that CH1 can act as a relay for CH2, extending the working range of CH2.

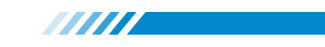

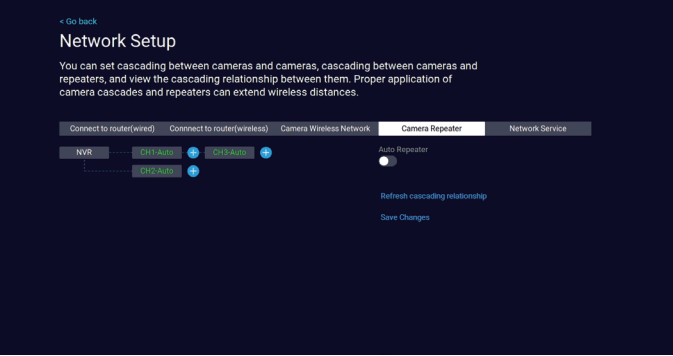

#### How to setup RTSP and ALEXA?

Click [Network Setup] > [Network Service]

RTSP address should be :

http://IP/webcapture.jpg?command=snap&channel=1&user=admin&password=1

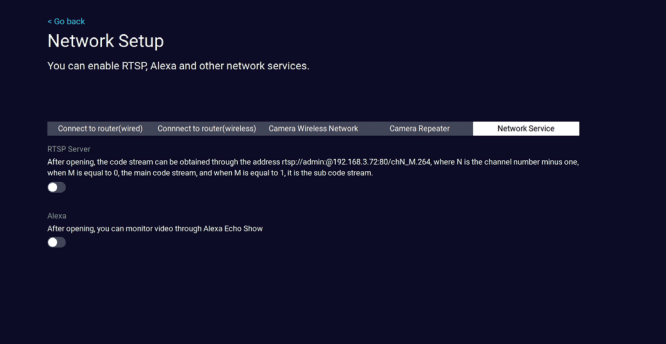

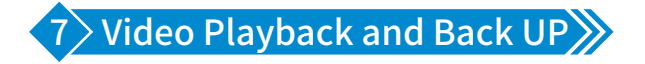

Right click the mouse > [Playback] > [choose the date] > [Search] > double click which video clip you want to playback.

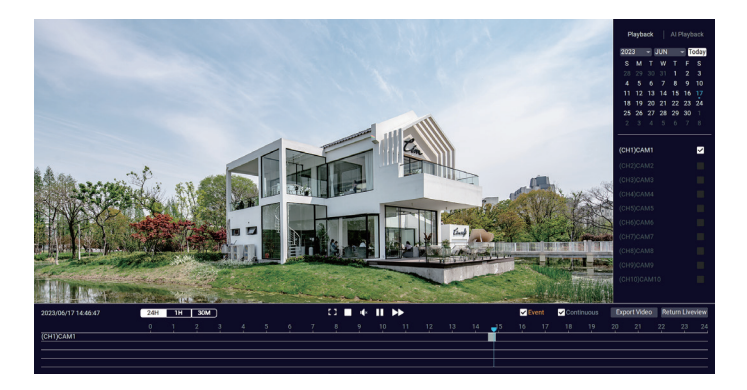

**ANITI** 

On the playback interface, simply click [Export Video] to create a backup of the currently played video.

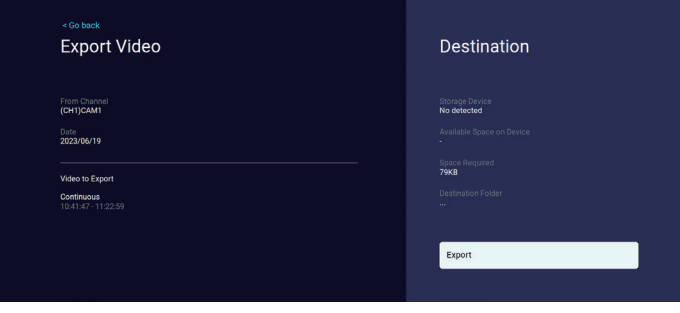

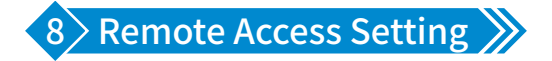

#### 8.1 View on Smartphone

How to add device on Phone App?

Step 1 : Please right click the mouse ,the click [System Setup]>[Account/App]

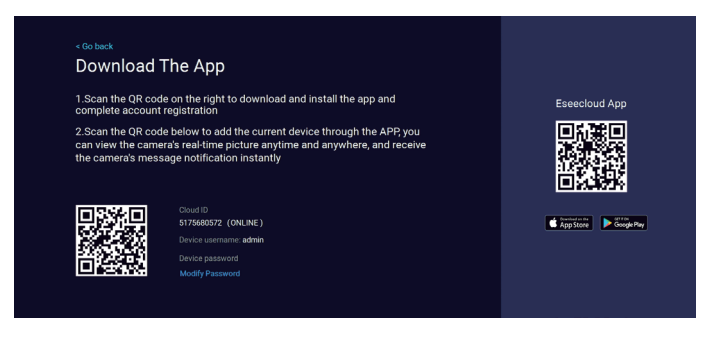

21

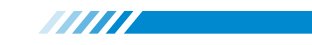

Step 2 : Download [EseeCloud] App on your phone and register an account.

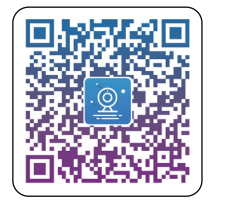

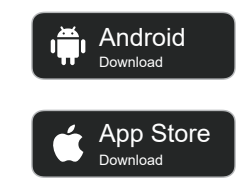

Download App "EseeCloud"

Step 3 : Login the App, Tap "+" icon on the right upper corner of the screen > add > choose the "Kit", then scan the Code we find or choose "Other ways to find" > "Manually enter device ID to add" to fill with the device information.

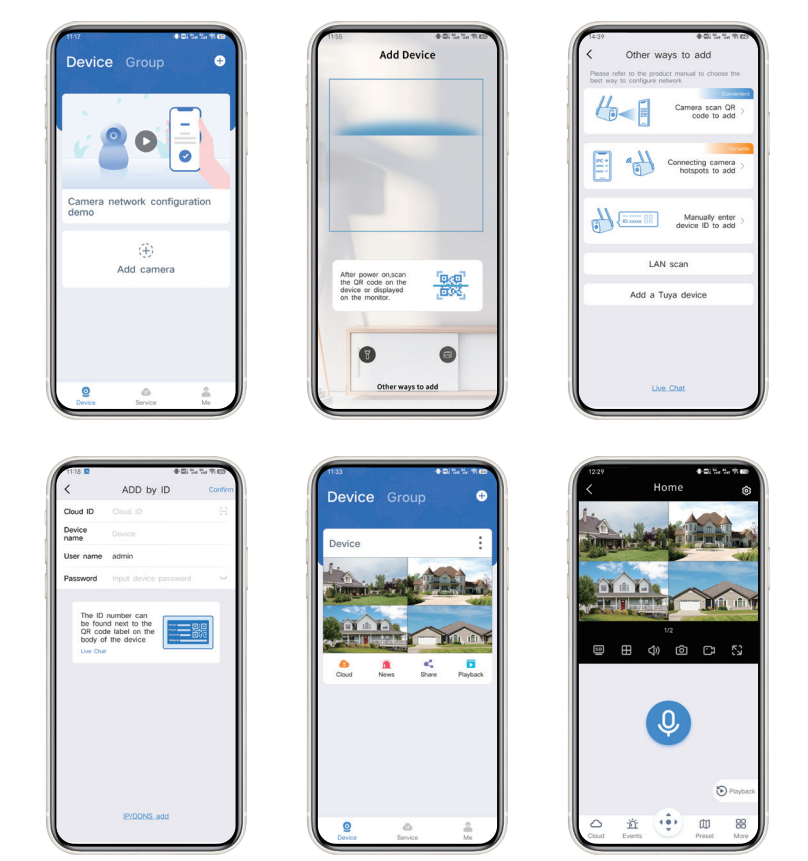

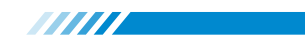

#### How to share device to your friends and families?

In order to share your device with your family, your family must have EseeCloud App on their smartphone and register an account.

Click "Share", if you see a pop up, click "Cancel". Choose the permission you would like to share with your family. The App will generate a QR code. Scan this QR code via your family's smartphone then your device will show on their own EseeCloud App.

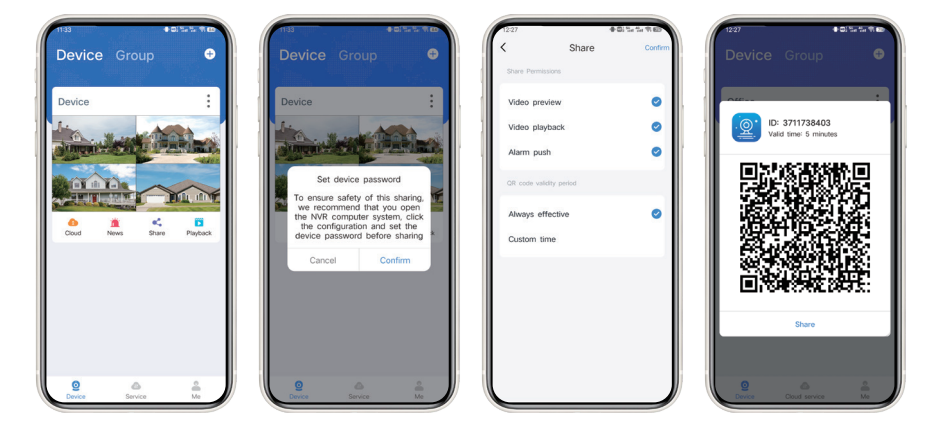

#### Advanced functions of EseeCloud App

(1)Live Streaming Video Monitoring

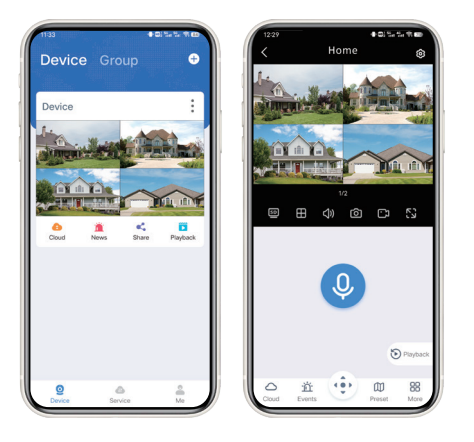

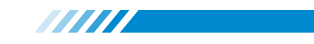

- **HD** Change the sharphess of the videos.
- **EXALGE Split-screen mode.**
- $\Box$ ) Enable/disable the sound of your live streaming video.
- Take a screenshot of your live streaming video.
- Record your live streaming video.
- **N** Full screen display.
- **Q.** [Microphone] Hold to talk to the cameras.
- [Playback] Check video records stored in your NVR recorder.
- $\bigcirc$  [Cloud] Buy to record and save video by cloud.
- 道 [Event] You can find the alarm events with detail here.
- $\cdot \cdot \cdot$  [PTZ] This function is optional, it depends on your camera's function supports or not.
- $\mathbb M$  [Preset] Set up a camera viewing angle, and you can click to turn to this angel when you need.
- **HE [More] You can click here to enable more function like cruise, photo album, full color** night view and alarm accessories. (These are optional functions)

#### (2)Intercom

Select the channel which you want to talk, then click on the "Microphone" button. Press and hold the "Press to talk" button to communicate with the other side of the camera or click the "hang up" button to cancel the intercom.

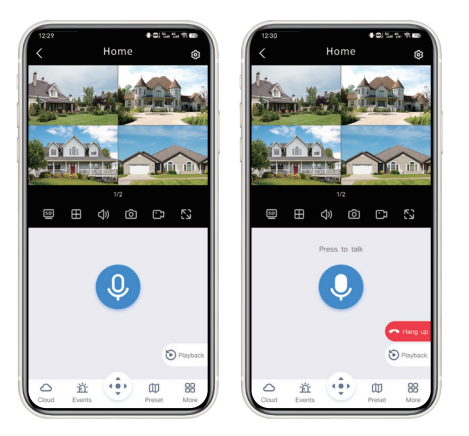

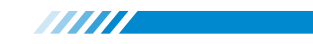

#### 8.2 View on PC Software

Step 1 : Download EseeCloud.exe from CD or download it from

http://techage.com/download.php After opening the EseeCloud software, click Login directly.

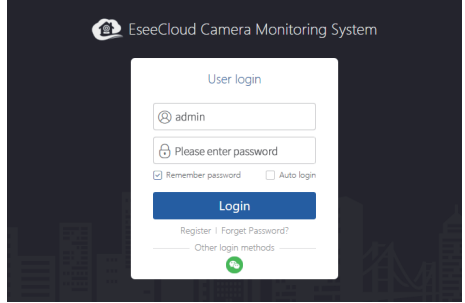

Step 2 : Choose add device by Cloud ID. Click "+Add" on the right upper corner.

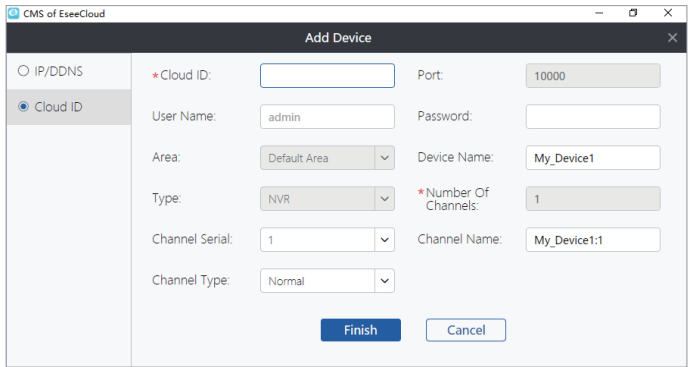

[Cloud ID] Enter the NVR's Cloud ID. (Cloud ID can be found in [Fast Network])

#### [Username] admin

[Password] Enter the NVR's Password (default: No password required, just leave it blank)

[Number of Channels] Same as your NVR channels number.

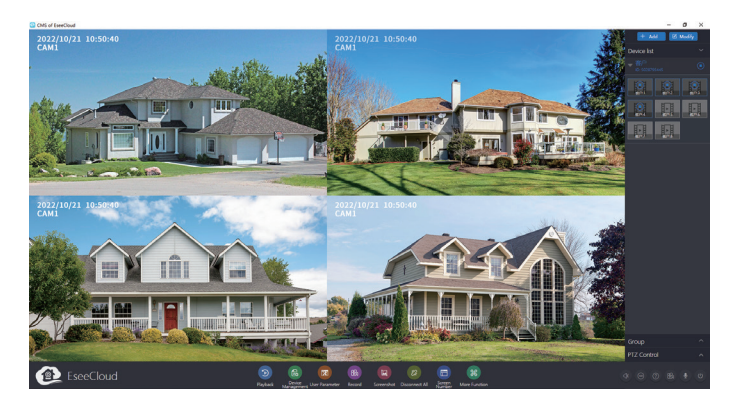

**ANITE** 

Add all the cameras and remote view:

All rights reserved. No part of this publication may be reproduced by any means without written permission from Techage. The information in this publication is believed to be accurate in all respects.

Techage will not assume responsibility for any consequences resulting from the use thereof. The information contained herein is subject to change without notice. Revisions or new editions to this publication may be issued to incorporate such changes.

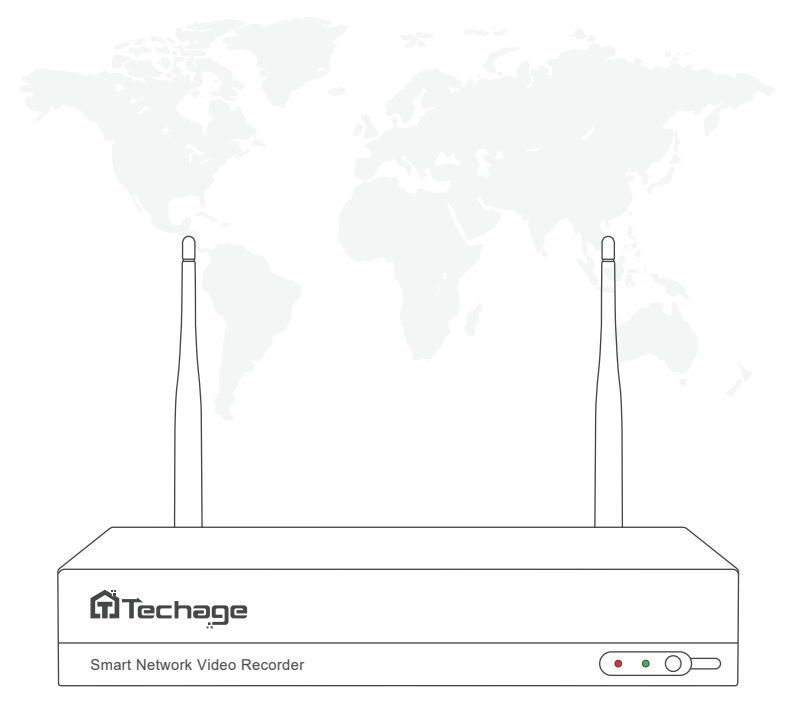

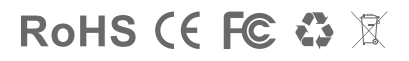

aan di ka

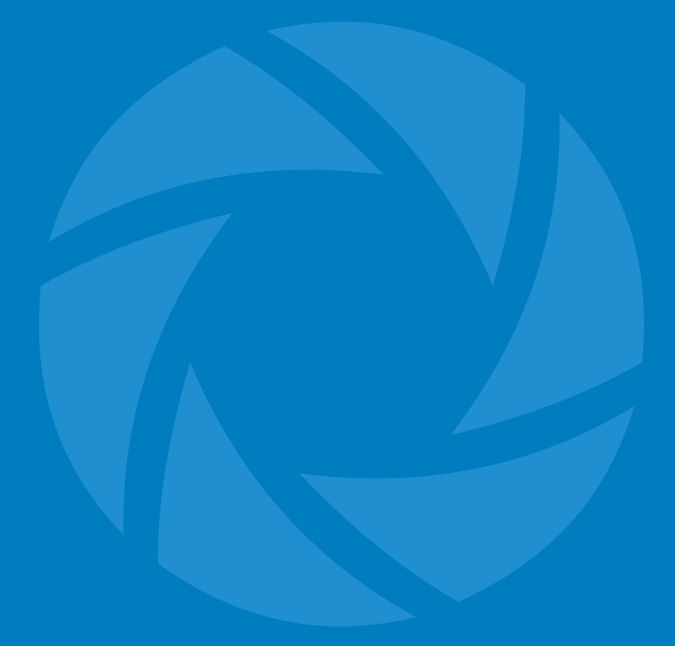

www.techage.com

support@techage.com